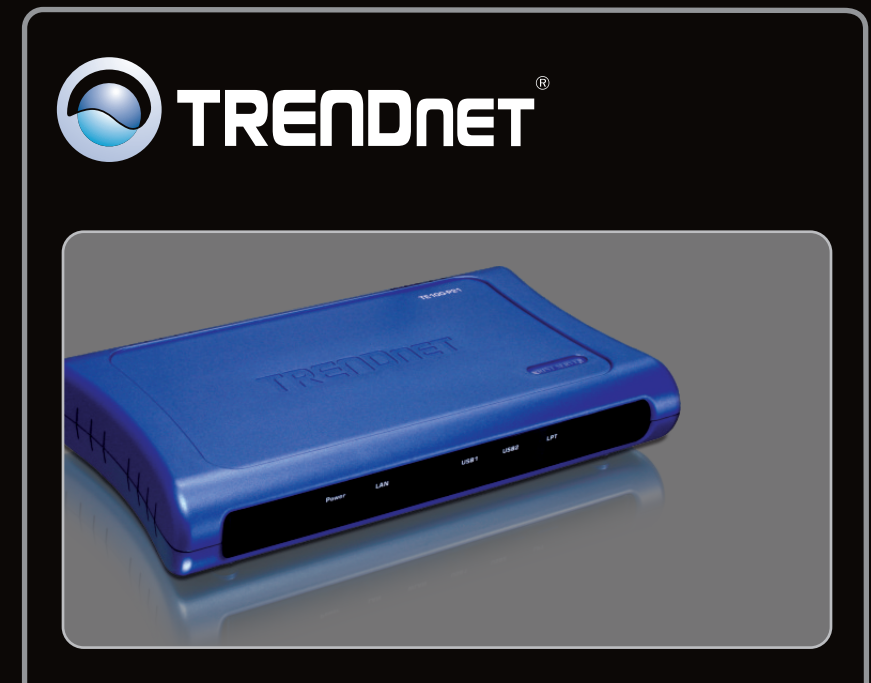

# **Guide d'installation rapide**

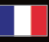

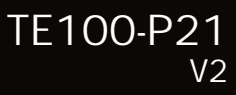

# **Table of Contents**

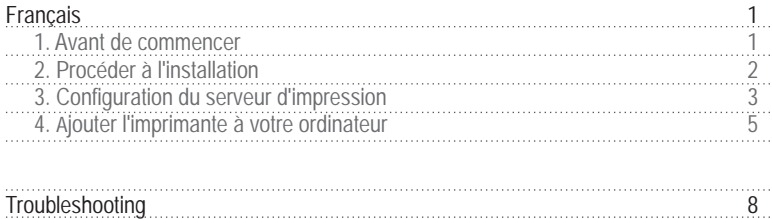

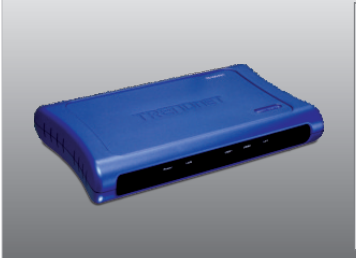

## **Contenu de l'emballage**

- 
- TE100-P21<br>• CD-ROM avec utilitarie
- CD-ROM avec utilitarie<br>• Guide d'installation rapide en plusieurs
- langues<br>• Adaptateur secteur (5V DC, 2.5A)

# **Configuration du système**

- D'un lecteur de CD-ROM<br>• Routeur
- 
- Routeur<br>• Un serveur DHCP disponible-les routeurs disposent normalement d'un serveur DHCP intégré

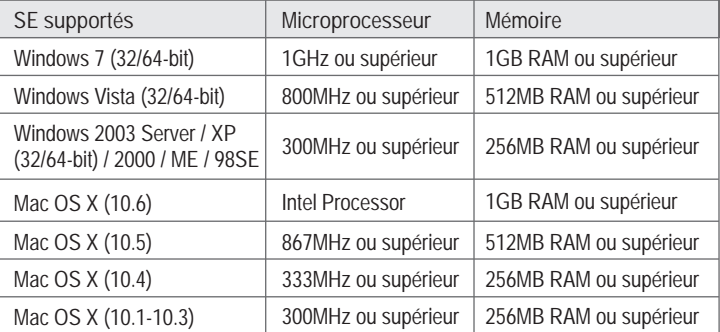

# **2. Procéder à l'installation**

**Remarque:** Veuillez mettre toutes les imprimantes hors tension avant de la brancher au serveur d'impression. Après avoir connecté votre matériel, allumez toutes les imprimantes.

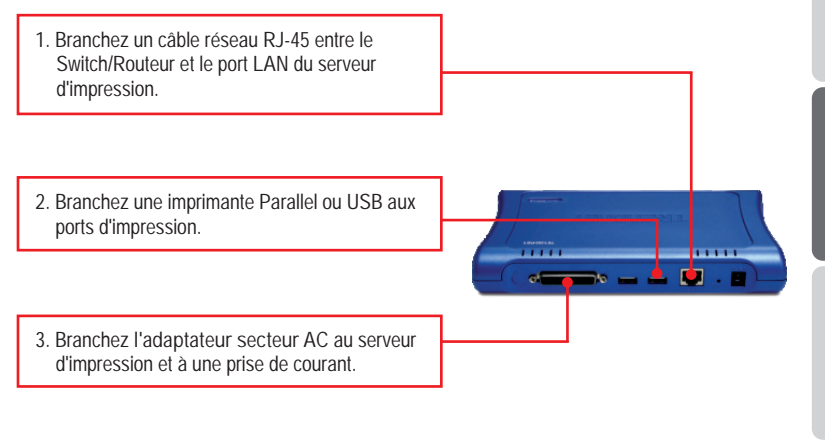

**4.** Allumez l'imprimante.

# **3. Configuration du serveur d'impression**

**Remarque** : Le serveur d'impression peut être géré à l'aide de l'utilitaire PS ou via un navigateur Internet. Les utilisateurs MAC doivent modifier l'adresse IP de leurs ordinateurs et introduire 192.168.0.X (X étant un chiffre disponible entre 2 et 254). L'adresse IP par défaut du serveur d'impression étant 192.168.0.1, assurez qu'aucun autre périphérique réseau n'a reçu la même adresse IP. Saisissez ensuite http://192.168.0.1 dans votre navigateur Internet pour accéder à l'utilitaire sur Internet du serveur d'impression.

### **Utilisateurs Windows**

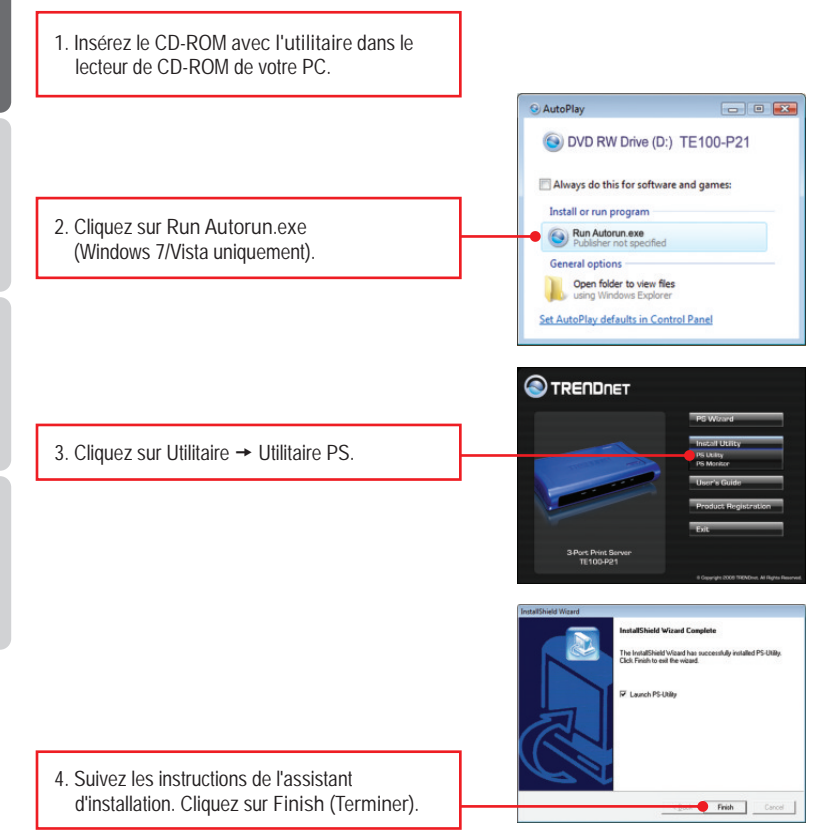

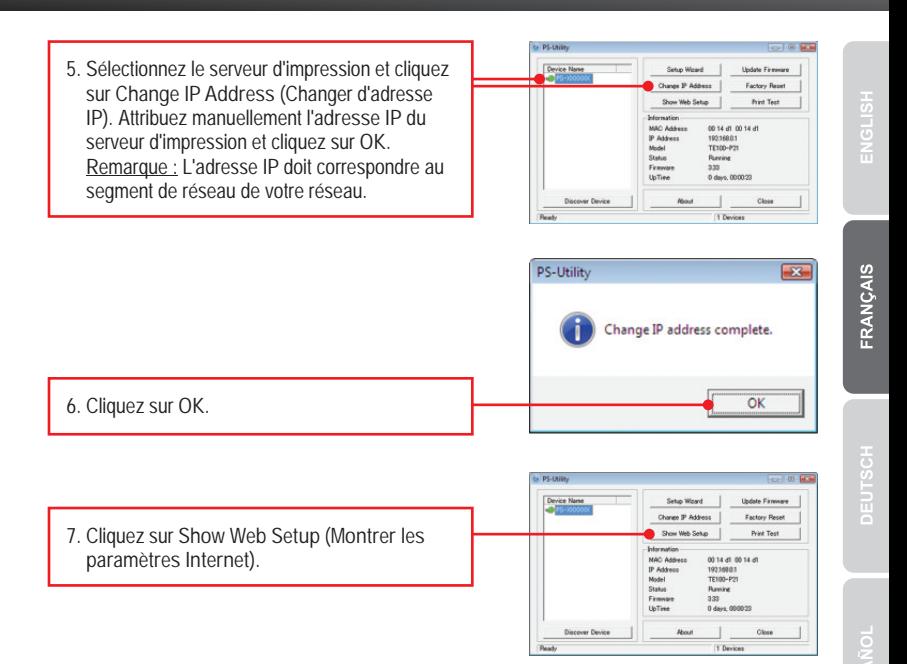

## **La configuration du serveur d'impression est à présent terminée**

**Note**: Pour les instructions d'impression pour Windows ME, 98SE et Mac OS X, veuillez consulter le Guide de l'utilisateur fourni sur le CD-ROM d'utilitaires.

## **Windows 7/Vista/2003 Server/XP/2000**

**1.** Cliquez PS Assistant, puis cliquez sur Windows Server/XP/2000 7/Vista/2003.

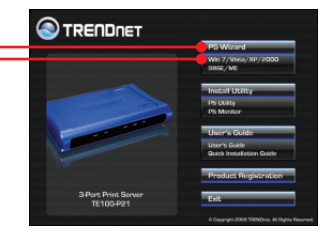

- **2.** Sélectionnez le serveur d'impression et le port désiré et cliquez ensuite sur **Add Printer.** (Ajouter imprimante)
	- 1. Si votre imprimante est connectée au **USB1**, selectionnez PS-XXXXXX-U1. Si votre imprimante est connectée au **USB2**, selectionnez PS-XXXXXX-U2. Si votre imprimante est connectée au **LPT**, selectionnez PS-XXXXXX-P3.
	- 2. PS-XXXXXX represente le nom du serveur **Server Name** de votre serveur d'impression. Votre serveur d'impression aura un nom de serveur **Server Name** different.

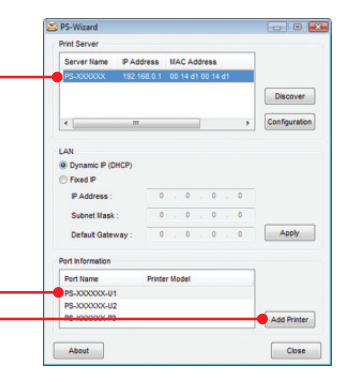

**3.** Sélectionnez le pilote correct pour votre imprimante et cliquez sur **Next** (Suivant).

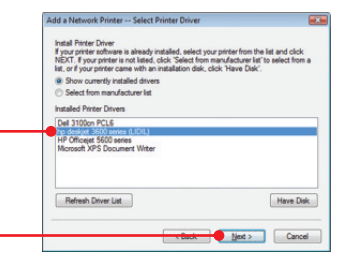

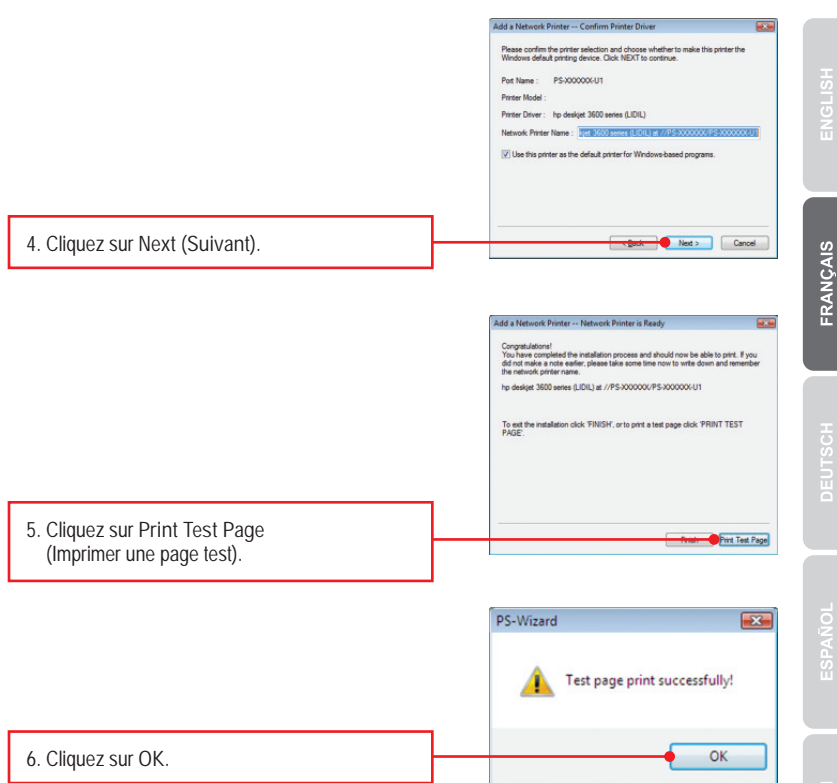

- 
- 

- **7.** Cliquez sur **Finish (Terminer).**
- **8.** Répétez les étapes de 1 à 7 pour ajouter l'imprimante à d'autres ordinateurs du réseau.

### **L'ajout de l'imprimante est à présent terminée**

Si vous désirez des informations détaillées sur la configuration et les paramètres avancés du **TE100-P21**, veuillez consulter le Guide de l'utilisateur fourni sur le CD-ROM avec l'utilitaire ou le site Internet de TRENDnet sur www.trendnet.com.

#### **Enregistrez votre produit**

Afin d'être sûr de recevoir le meilleur niveau de service clientèle et le meilleur support possibles, veuillez prendre le temps d'enregistrer votre produit en ligne sur: **www.trendnet.com/register** Nous vous remercions d'avoir choisi TRENDnet

**1. I inserted the Utility CD-ROM into my computer's CD-ROM Drive but the installation menu does not appear automatically. What should I do?**

- 1. For Windows 2000/2003 Server/XP, if the window does not appear automatically, click Start, click Run and type D:\autorun.exe where "D" in "D:\autorun.exe" is the letter assigned to your CD-ROM Drive, and then press the ENTER key on your keyboard.
- 2. For Windows Vista, if the installation menu does not appear automatically, click on the Windows Icon on the bottom left hand corner of the screen, click on the "Start Search" box, and type D:\autorun.exe, where "D" in "D:\autorun.exe" is the letter assigned to your CD-ROM Drive, and then press the ENTER key on your keyboard.
- 3. For Windows 7, if the installation menu does not appear automatically, click on the Windows Icon on the bottom left hand corner of the screen,, click the "Search programs and files" box, and type D:\autorun.exe, where "D" in "D:\autorun.exe" is the letter assigned to your CD-ROM Drive, and then press the ENTER key on your keyboard
- **2. The PS Wizard / PS Utility is unable to see my printer server. What should I do?**
	- 1. Double check your hardware connections; make sure that the print server and printer are powered ON and are properly connected.
	- 2. Click **Discover**.
	- 3. Disable any software firewall programs (e.g. ZoneAlarm). If your computer is running Windows XP or Vista, disable the built in firewall program.
- **3. My printer does not print the entire document. What should I do?**

**Windows 7**

- 1. Click on the Windows icon on the bottom left-hand corner of the screen.
- 2. Click Devices and Printers.
- 3. Right click on the printer and select Printer Properties.
- 4. Click the **Advanced** tab.
- 5. Uncheck **Enable advanced printing features**.
- 6. Click **Apply**.
- 7. Click **OK**.

**Windows Vista**

- 1. Click on the Windows icon on the bottom left-hand corner of the screen.
- 2. Click **Control Panel**.
- 3. Click **Classic View**.
- 4. Click **Printers**.
- 5. Right click on the printer and select **Properties**.
- 6. Click the **Advanced** tab.
- 7. Uncheck **Enable advanced printing features**.
- 8. Click **Apply**.
- 9. Click **OK**.

**4. I successfully added a printer to my computer and I can print a test page, but I cannot print anything from Microsoft Word or other applications.**

Make sure the printer is set as your **default** printer. On Windows 7, click the Windows icon  $\rightarrow$  Devices and Printers and verify that your printer icon has a check on it. On Windows Vista, click the Start Icon  $\rightarrow$  Control Panel  $\rightarrow$  Classic View  $\rightarrow$  Printers and verify that your printer icon has a check on it. On Windows XP/2003 Server, click Start and then click Printers & Faxes and verify that your printer icon has a check on it.

**5. I configured my print server to automatically receive an IP Address from a DHCP server, and now I cannot go into the Print Server's web utility.**

- 1. Open PS Wizard (See 4. Add the Printer to your PC) to locate your print server's IP Address.
- 2. For MAC users, press the Reset button at the back of the TE100-P21, hold the button for 15seconds, release the button, and enter http://192.168.0.1 in a web browser to access the web utility feature.
- **6. How do I setup the TE100-P21 on a Mac?**

Type in http://192.168.0.1 in you browser to logon to the built-in web configuration.

If you still encounter problems or have any questions regarding the **TE100-P21**, please refer to the User's Guide included on the Utility CD-ROM or contact TRENDnet's Technical Support Department.

#### **Certifications**

This equipment has been tested and found to comply with FCC and CE Rules. Operation is subject to the following two conditions:

(1) This device may not cause harmful interference.

(2) This device must accept any interference received. Including interference that may cause undesired operation.

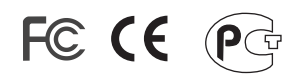

Waste electrical and electronic products must not be disposed of with household waste. Please recycle where facilities exist. Check with you Local Authority or Retailer for recycling advice.

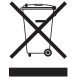

**NOTE: THE MANUFACTURER IS NOT RESPONSIBLE FOR ANY RADIO OR TV** INTERFERENCE CAUSED BY UNAUTHORIZED MODIFICATIONS TO THIS EQUIPMENT. SUCH MODIFICATIONS COULD VOID THE USER'S AUTHORITY TO OPERATE THE EQUIPMENT.

#### **ADVERTENCIA**

En todos nuestros equipos se mencionan claramente las caracteristicas del adaptador de alimentacón necesario para su funcionamiento. El uso de un adaptador distinto al mencionado puede producir daños físicos y/o daños al equipo conectado. El adaptador de alimentación debe operar con voltaje y frecuencia de la energia electrica domiciliaria existente en el pais o zona de instalación.

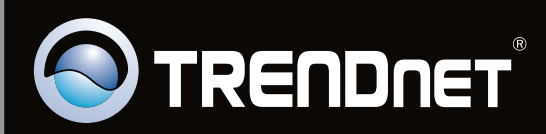

# **Product Warranty Registration**

Please take a moment to register your product online. Go to TRENDnet's website at http://www.trendnet.com/register

Copyright © 2010. All Rights Reserved. TRENDnet.